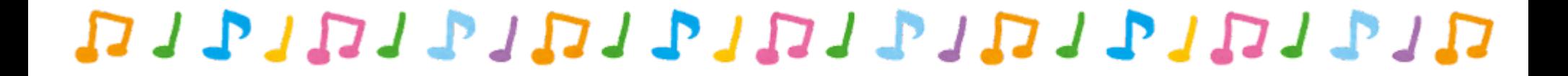

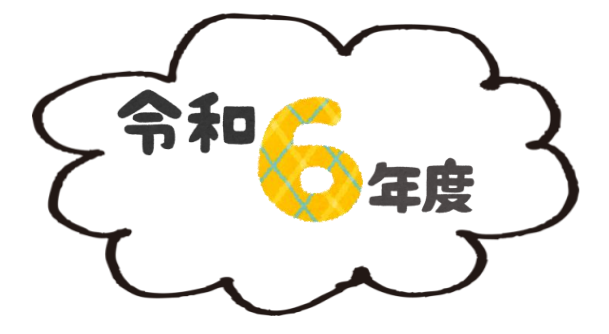

# **児童クラブ等電子申請手順書**

## 塩尻市教育総務課

## 0263‐52‐0280 内線3116・3117 塩尻市大門七番町3番3号 塩尻総合文化センター1階

מולרמות ומולומות ומולומות ומ

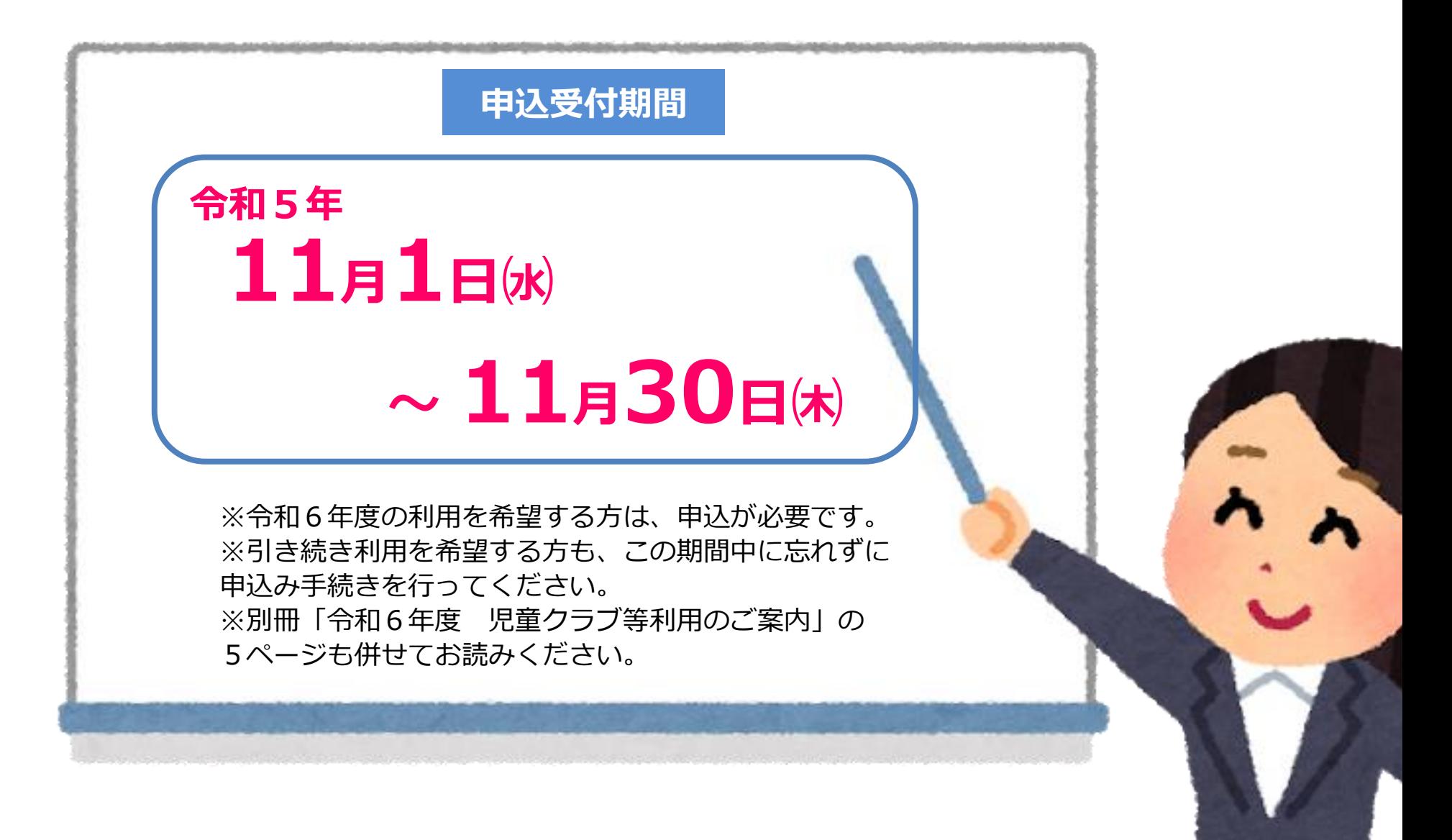

## **電子申請の流れ**

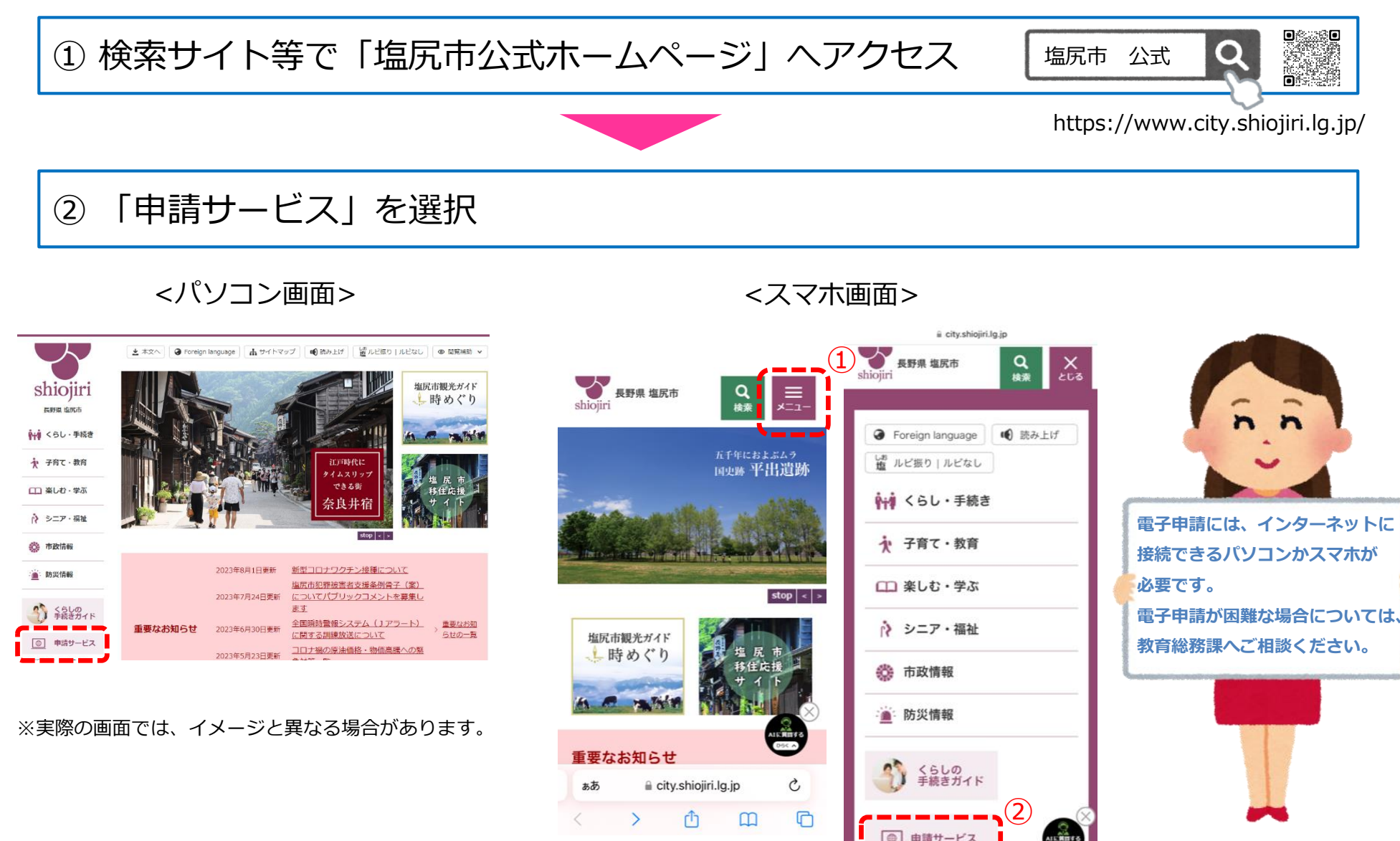

③ 手続き一覧から「**令和6年度 児童クラブ等利用申込**」を選択

![](_page_3_Picture_1.jpeg)

④ 申請者(保護者)の利用者登録

※既に保育園の入園申込等でながの電子申請サービスの利用者登録を 行っている場合は、次ページへお進みください。

![](_page_4_Picture_124.jpeg)

利用者ID入力 (利用者登録) 連絡がとれるメールアドレスを入力してください。 登録いただいたメールはそのまま利用者IDとなります。 入力が完了いたしましたら、アドレスに申込画面のURLを記載したメールを送信します。 **JONE アクセスし、残りの情報を入力して登録を完了させてください。** 。<br>また、迷惑メール対策等を行っている場合には、「<u>city-shiojiri-nagano@s-kantan.com</u>」からのメール受信が可能な設定に変更してください。<br>上記の対策を行っても、申込画面のURLを記載したメールが返信されて来ない場合には、別のメールアドレスを使用して申込を行ってください。 エミングネーバットで、「大日間のSNLUの最もだい」(2)を聞いていて来る。<br>なお、送信元のメールアドレスに返信しても問い合わせには対応できません。 ●as、Allanceのメール・レースにAllandマモのW・ロンク付きメールを拒否する設定をされている場合がございますので、その場合も同様にメール<br>最後に、携帯電話のメールでは、初期設定でURLリンク付きメールを拒否する設定をされている場合がございますので、その場合も同様にメール 受信が可能な設定に変更してください。 利用者ID入力 利用者区分を選択してください ◎ 個人 ◯ 法人 ○ 代理人 利用者ID (メールアドレス) を入力してください 利用者ID (確認用) を入力してください 登録する

利用者管理

▶ 「**利用者登録される方はこちら**」を選択 ▶ 利用規約画面に遷移しますので、利用規約をご確 認のうえ「**同意する**」を選択

- ▶ メールアドレスを入力し「**登録する**」を選択
- ▶ 登録いただいたメールアドレスに、登録手続用のURLが記載 されたメールが届きますので、**URLにアクセスし、利用者登 録を行ってください。**
- ※迷惑メール対策等を行っている場合は、次のアドレスのメールを受 信できるよう設定してください。

city-shiojiri-nagano@apply.e-tumo.jp

## ⑤ ログイン → 申込内容の入力

利用者登録が完了したら、再度、手続き一覧の「令和6年度 児童クラブ等利用申込」を選択し、利用者ID(メールアドレス)と パスワード(利用者登録の際に設定したもの)を入力してログインしてください。

![](_page_5_Picture_145.jpeg)

- ○パソコン以外の場合は一時保存ができませんので、あら かじめ入力項目と添付データをご確認の上入力を開始し てください。
- ○2人以上のお子さんの申込をする場合は、1人ずつ申込 をしていただく必要があります。この場合、2人目以降 の申込の際に、1人目の申込で入力した内容をコピーし て利用することがきます。(8ページ参照)

#### **入力項目について**

![](_page_5_Picture_146.jpeg)

## ⑥ 申込内容の入力(**画像データの添付**)

児童クラブを申し込む場合は、「利用を必要とする要件の証明書類」は、画像データを添付してください。 ※別冊の『令和6年度 児童クラブ等利用のご案内』 3ページをご確認の上、該当するものを添付してください。 ※証明書の修正を依頼する場合がありますので、原本は保管しておいてください。 ※令和6年度保育園の入園申請時に使用した証明書類でも、受け付けいたします。(児童クラブ名、児童氏名を記載し添付)

![](_page_6_Figure_2.jpeg)

#### **添付画像が合計20メガバイトを 超えるとエラーになります**

お手数ですが、次の対応をお願いします。

#### **ファイルサイズを縮小する**

カメラ機能の設定変更、ファイルの圧縮などを お試しください。

※スマートフォンの場合は、アプリを活用する ことでファイルサイズの縮小が可能です。

#### **どうしても画像添付ができない場合は…**

上記をお試しいただいても添付ができない場合 は、画像データを添付せずに申込を完了してく ださい。その場合、教育総務課までご連絡いた だき、申込受付期間中に原本を提出してくださ い。

## $\overline{O}$  入力完了  $\rightarrow$  申込

全ての必要項目の入力が終わりましたら、ページ下部の「確認へ進む」を選択してください。申込内容を確認の上、 ペー ジ下部の「申込む」を選択してください。

![](_page_7_Figure_2.jpeg)

## **エラーの修正について**

必須項目が未入力の場合などは、「確認へ進 む」ボタンを選択した後にエラーメッセージ が表示されます。黄色く表示されたエラー項 目を修正してください。**全てのエラーを修正 しないと、申込が正常に完了しませんのでご 注意ください。**

**申込が完了すると「児童クラブ等利用申込の手続きの申込を受付し ました」というメッセージが表示されます。**

## ⑧ 申請仮受付メールの受信

申込をすると「申請仮受付完了のお知らせ」がメールで届きます。整理番号、パスワードが記載されて いますので、受信メールは必ず保存しておいてください。

![](_page_7_Picture_8.jpeg)

![](_page_7_Picture_9.jpeg)

## ⑨ 2人目以降の申込をする場合

兄弟姉妹で2人以上の申込をする場合は、最初に申込をした内容をコピーすることができます。 ※1人目は正常に申込を完了している必要があります。

![](_page_8_Picture_103.jpeg)

#### **コピーして2人目以降のお子さんの申込をする場合、特に次の項目にご注意ください。**

- **・申込をするお子さんの情報** …… 2人目以降のお子さんの情報に修正してください。
- **・同居家族の状況** …… 同居家族欄に1人目のお子さんの情報を加え、申込をするお子さんの情報を同居家族欄から削除してください。
- ・**利用を必要とする要件の証明書類** …… 年少の児童の申込の際に添付してください。

## ⑩ 申込内容を修正する場合

「申請仮受付メール」を受信した後に、申込内容の修正ができます。

![](_page_9_Figure_2.jpeg)

## ⑪ 申込内容の審査(教育総務課)

教育総務課において、入力内容や証明書類の確認を行います。内容に不備がある場合は、修正事項等を記載したメールを 送信しますので、修正手続き(前ページ参照)をしてください。

(修正の例:「就労証明書の勤務時間の欄の記載がない」「添付画像が不鮮明で識別できない」)

## ⑫ 申請完了メールの受信 → **手続き完了**

審査の結果、修正事項がない場合または修正が完了した場合は、「申請完了メール」が届きます。 ※内容の審査を行い、順次完了メールを送信しますので、仮受付メールの受信から一週間程度かか る場合があります。

![](_page_10_Picture_5.jpeg)

**申請完了メールが届いた後は、ながの電子申請での修正はできません。申込内容を修正したい場合は、申込受付 期間中に教育総務課へご連絡ください。**